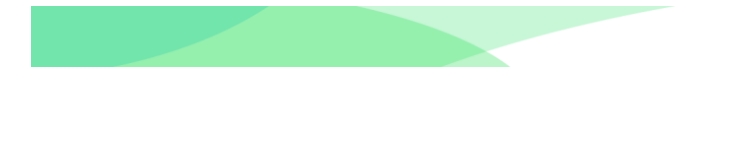

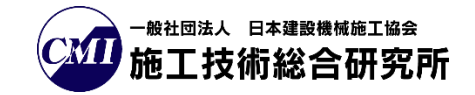

# 登録実績一覧ダウンロード方法 マニュアル 登録業者向け

## Ver.1.10

## 令和5年12月27日

# トンネル DB

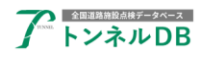

## -目次-

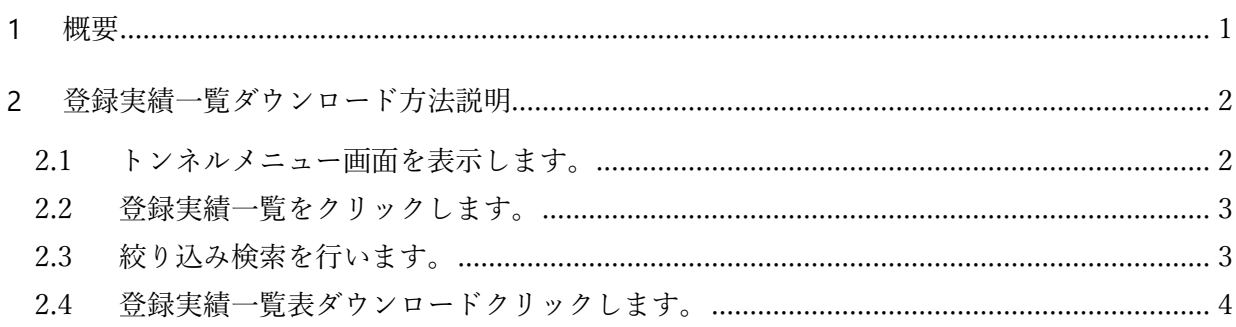

#### 更新履歴

Ver. 1.10 2023/12/27 最新システムに合わせて更新

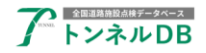

### <span id="page-2-0"></span>**1** 概要

全国道路施設点検データベーストンネル DB の道路管理データの「登録実績一覧ダウンロー ド方法」のマニュアルです。

データ登録を行ったログイン ID でログインしてください。 異なる ID でログインしますと、ダウンロードできません。

ログイン ID の利用期限が過ぎますと、ログインできなくなり、ダウンロードすることがで きなくなります。

余裕をもってデータ登録作業を行い、一覧表のダウンロードを実施してください。

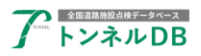

## <span id="page-3-0"></span>**2** 登録実績一覧ダウンロード方法説明

## <span id="page-3-1"></span>2.1 トンネルメニュー画面を表示します。

一覧検索をクリックします。

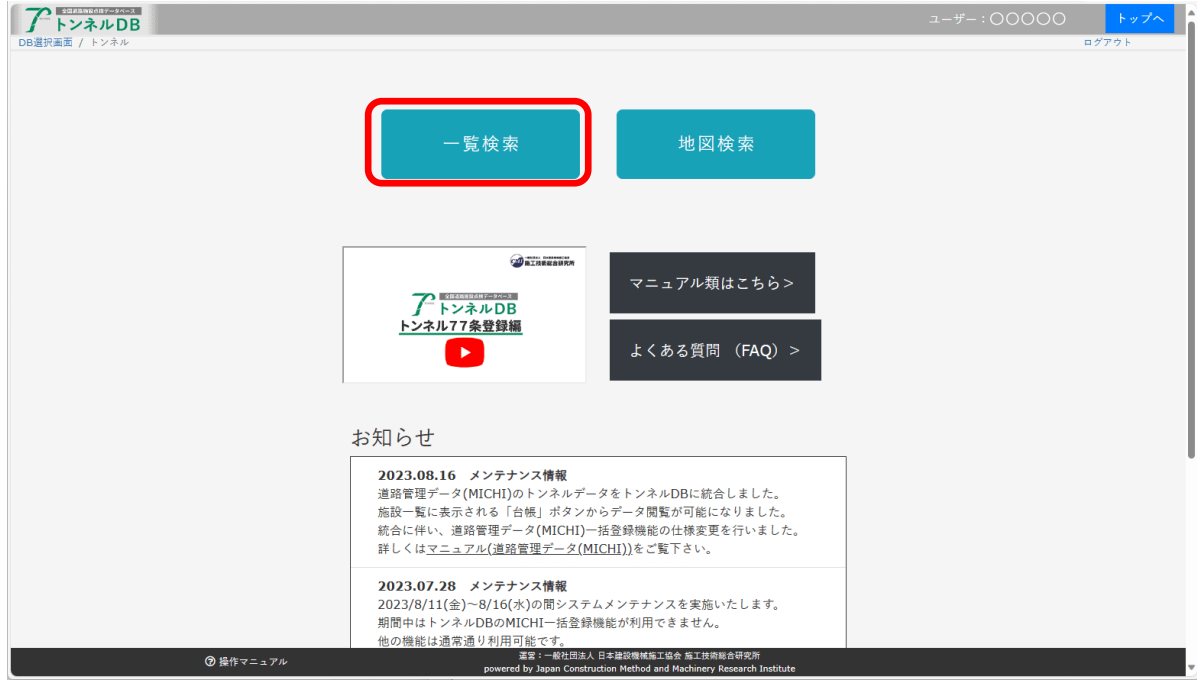

#### 施設一覧画面が表示されましたら、

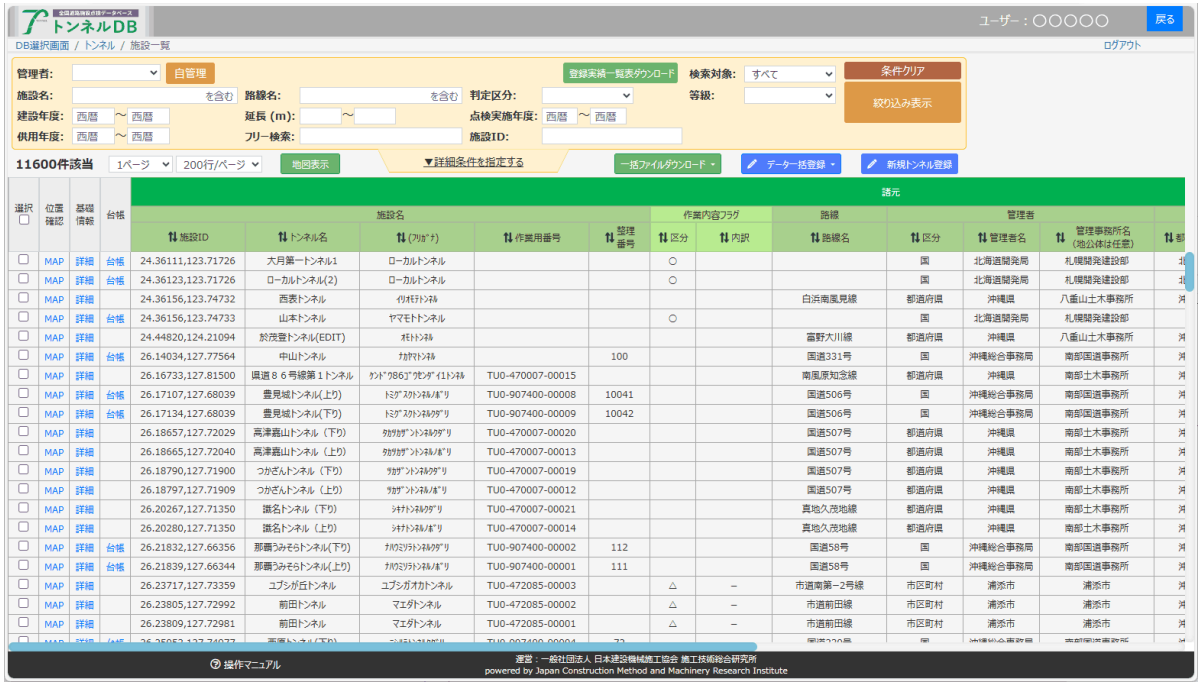

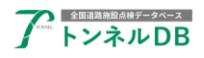

## <span id="page-4-0"></span>2.2 登録実績一覧をクリックします。

検索対象:<mark>登録実績一覧</mark>をクリックします。

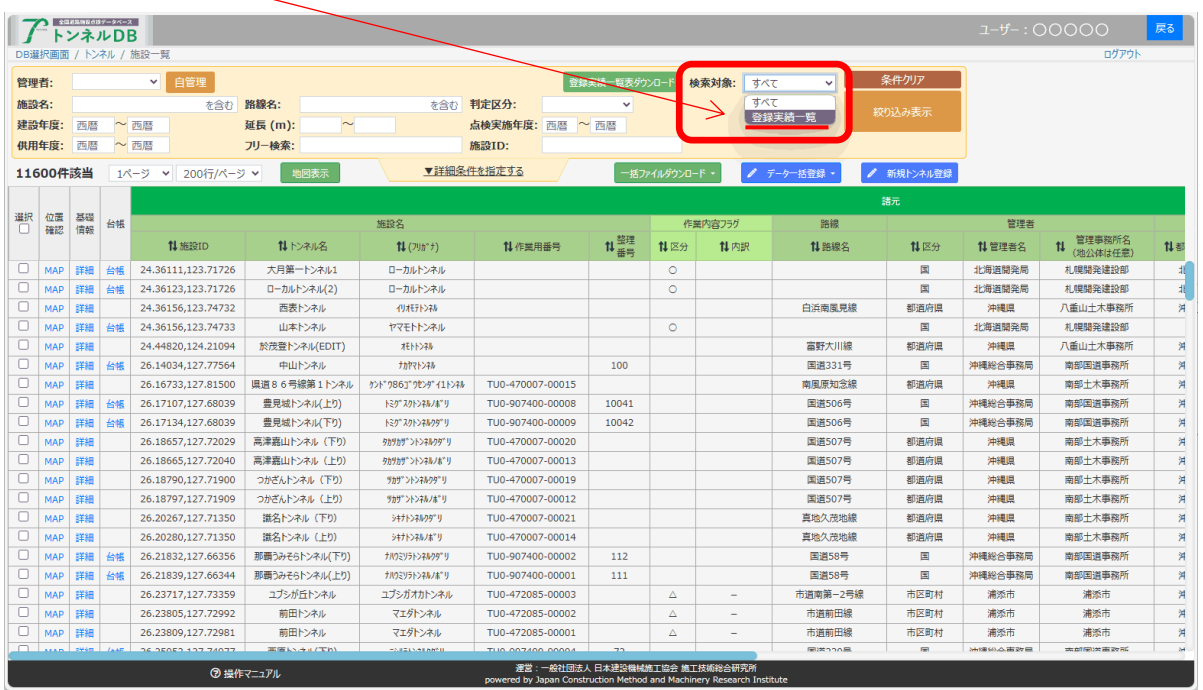

## <span id="page-4-1"></span>2.3 絞り込み検索を行います。

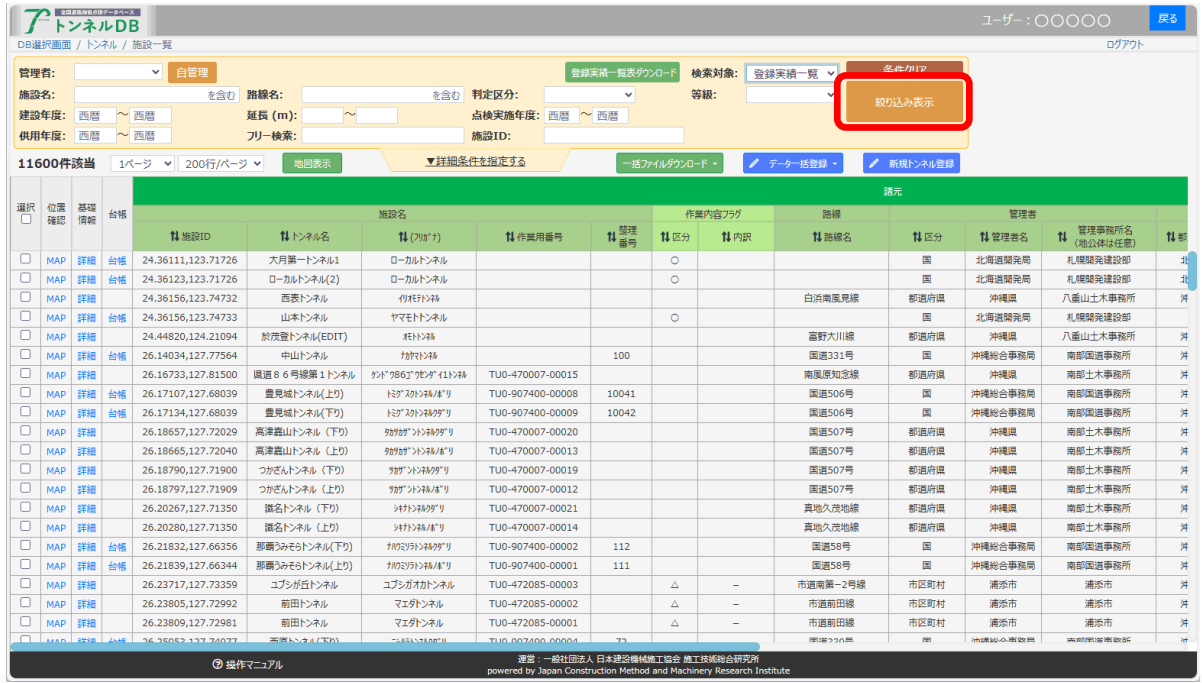

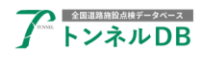

### <span id="page-5-0"></span>2.4 登録実績一覧表ダウンロードクリックします。

絞り込み表示されましたら、登録実績一覧表ダウンロードをクリックします。

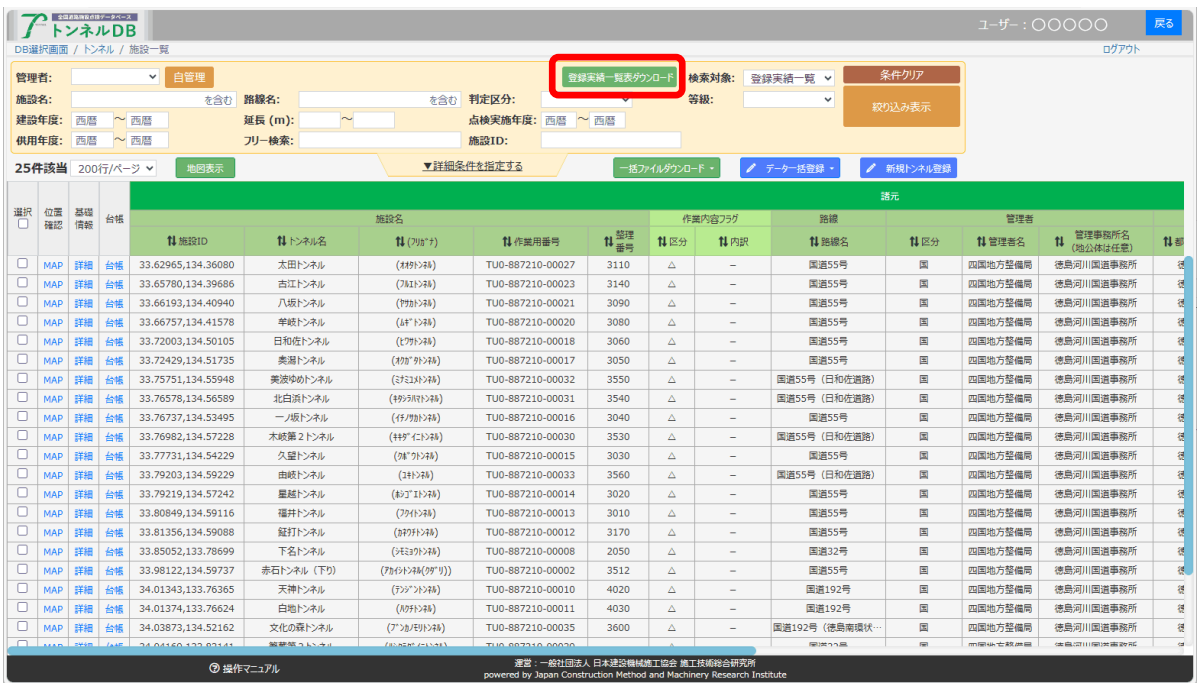

ダウンロードが終わりましたらファイルを確認してください。

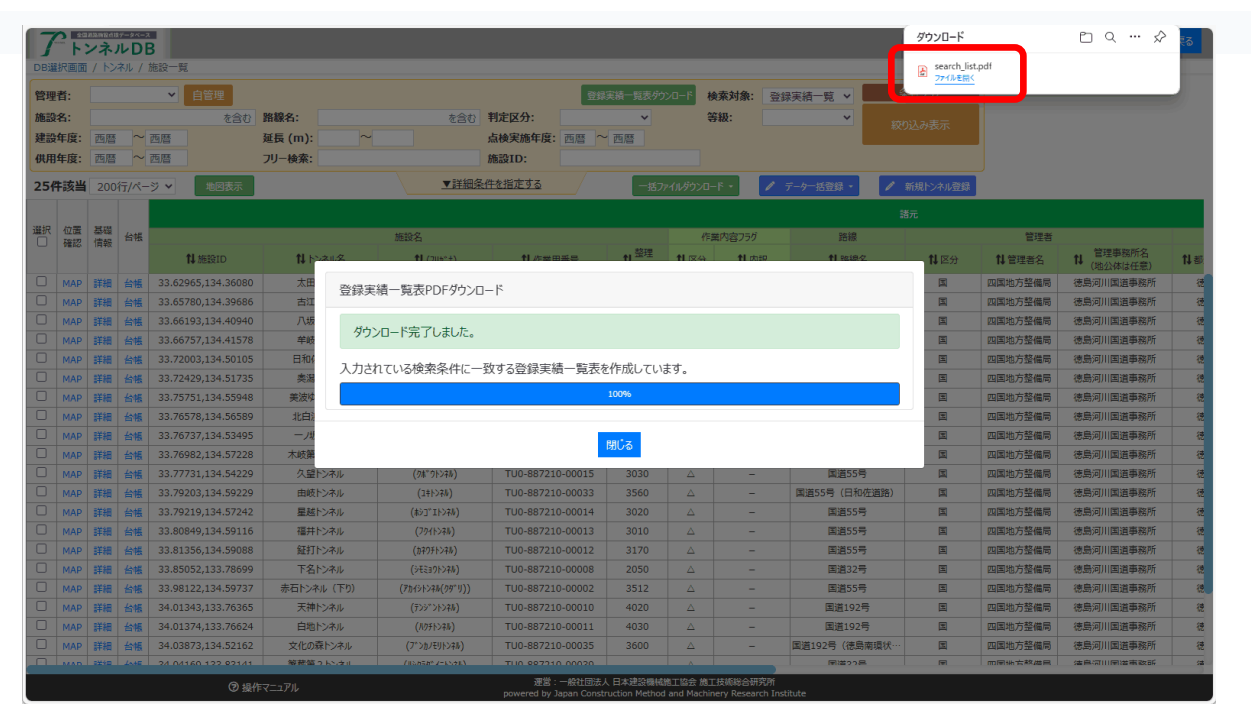